# Deleting Dimensions

Reference Number: **KB-00139** Last Modified: **September 19, 2022**

The information in this article applies to:

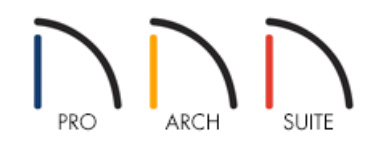

## QUESTION

I've added a lot of dimensions to my plan, and would like to delete them to start over. Is there a way to delete them other than selecting and deleting each one individually?

### ANSWER

You can completely delete your automatic and manually drawn dimensions, or you can simply turn off their display so you don't have to see them while working on other parts of your project. First we'll discuss just turning off the display of your dimensions.

To turn off the display of your dimensions in floor plan view

1. With your 2D floor plan active, select **Tools> Display Options** 

2. Scroll down to the **Dimensions** layer and remove the checkmark from the **Disp** column.

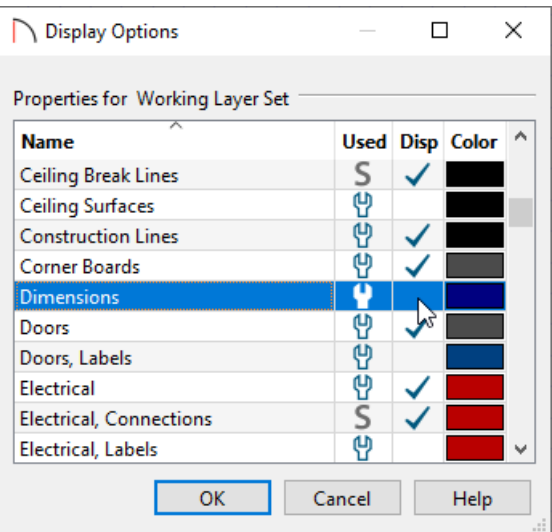

3. Click **OK**, and the display of your dimensions will be turned off until you are ready to turn their display back on.

If you want to completely remove all of the dimensions in your plan, not just turn off their display, you can follow the steps below.

#### Removing dimensions from your plan

1. Select **Edit> Delete Objects** , and in the **Delete Objects** dialog that appears, under the Delete Scope section, move the radio button to **All Rooms On This Floor**.

In Home Designer Pro, an additional Delete Scope option called All Floors is available. This option allows you to delete all objects of a specific type from the entire plan.

2. Place checkmarks next to **Dimensions, Automatic** and/or **Dimensions, Manual**.

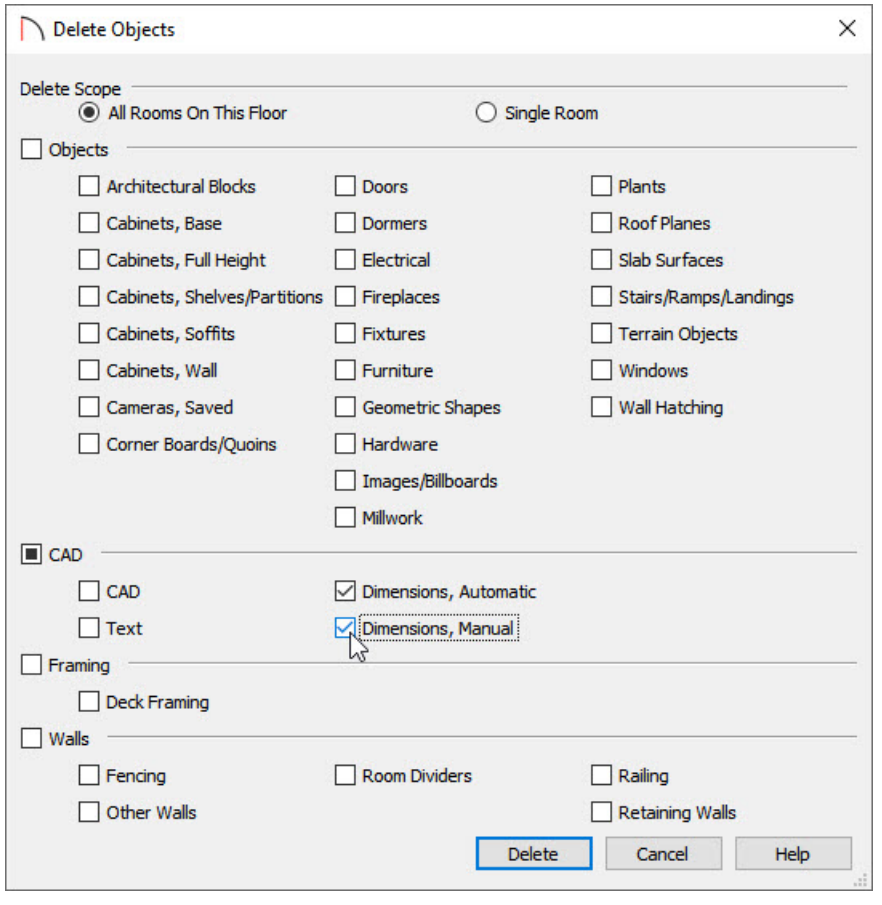

**Note:** If you choose to delete Automatic Dimensions, a Question dialog may display if you have dimensions sent to auto refresh within your Default Settings. Click Yes within this dialog to turn the auto refresh of dimensions off so that Automatic Dimensions can be deleted.

3. Click the **Delete** button to remove the selected dimensions from this floor of your plan. You can repeat this process for any additional floors in your plan that you want to remove dimensions from.

If you're using Home Designer Pro and have selected the All Floors Delete Scope option, all dimensions of that type will be deleted from the plan.

#### Related Articles

Changing Your Dimension Settings [\(/support/article/KB-00491/changing-your-dimension-settings.html\)](file:///support/article/KB-00491/changing-your-dimension-settings.html) Using the Dimension Tools [\(/support/article/KB-01002/using-the-dimension-tools.html\)](file:///support/article/KB-01002/using-the-dimension-tools.html)

> © 2003–2022 Chief Architect, Inc. All rights reserved // Terms of Use [\(https://www.chiefarchitect.com/company/terms.html\)](https://www.chiefarchitect.com/company/terms.html) // Privacy Policy [\(https://www.chiefarchitect.com/company/privacy.html\)](https://www.chiefarchitect.com/company/privacy.html)